# **Banner Accounts Receivable Training**

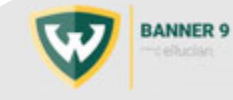

1

Accounts Receivable Training Topics

- 1. WSU Non‐Student Accounts Receivable Policy & Guidelines
- 2. Banner Accounts Receivable Terminology and Facts
- 3. Accounts Receivable Pages
- 4. Frequently Used Banner Pages
- 5. Creating an Invoice (Accounts Receivable Transaction)
- 6. Frequently Asked Questions
- 7. Questions

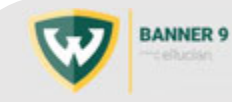

#### **Topic 1: WSU Non‐Student Accounts Receivable Policy & Guidelines**

•Banner A/R is WSU's only billing system

•Issuing Departments are responsible for A/R Monitoring and Management

•General Accounting will work with the Delinquent Invoices

- > 6 months: sent to Collections (25% fee‐charged to departments)
- 1 year +: Bad Debt charged to Issuing Departments
- 2 years +: Write‐off

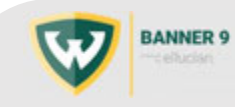

#### **Topic 2: Banner Accounts Receivable Terminology and Facts**

•Invoicing performed nightly

- •Application of payment process runs nightly
- •Negative charges used as adjustment mechanism
- •Payments applied to invoice
- •Each user will have access to only their assigned category codes and respective detail codes.

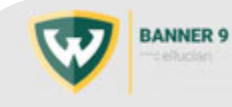

### Accounts Receivable Process:

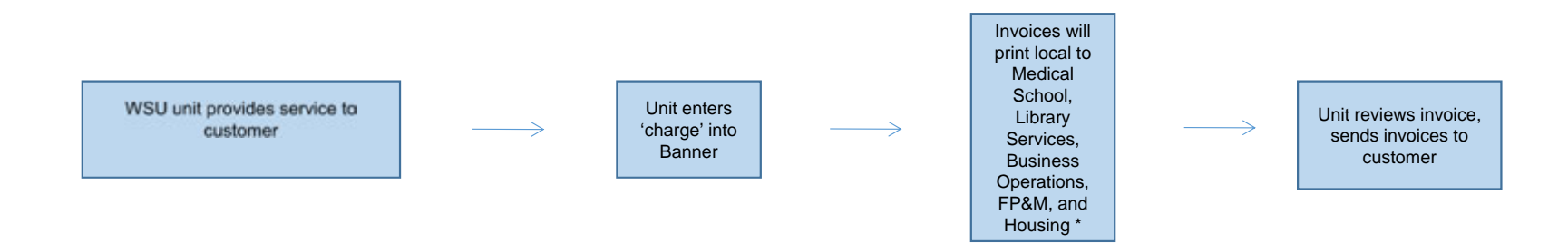

\* Some invoices print in General Accounting which are forwarded to originating unit.

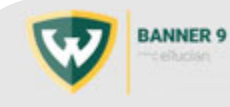

# Topic 3: WSU Accounts Receivable Forms

**Internet path to these forms:** Start by searching Fiscal Operations >> Accounting & Financial Services >> General Accounting >> Request Forms

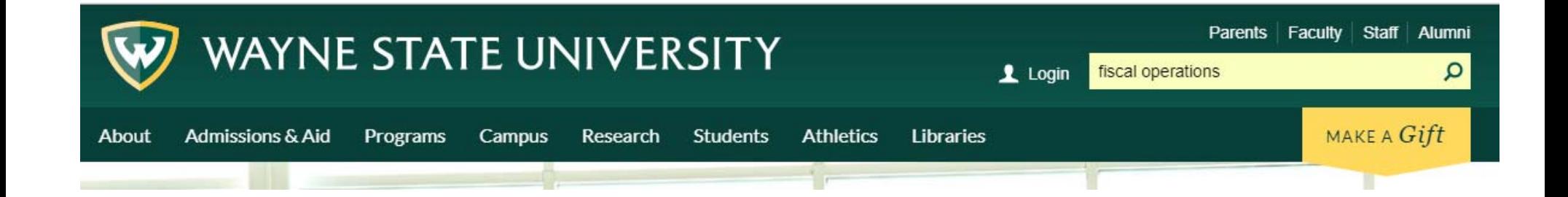

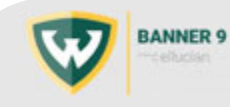

#### Welcome - Fiscal Operations - Wayne State University

#### https://fisops.wayne.edu/

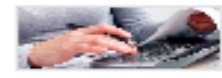

Jun 3, 2015 ... Fiscal Operations is responsible for the management, safeguarding and investment of the assets of the University, disbursement of cash, ...

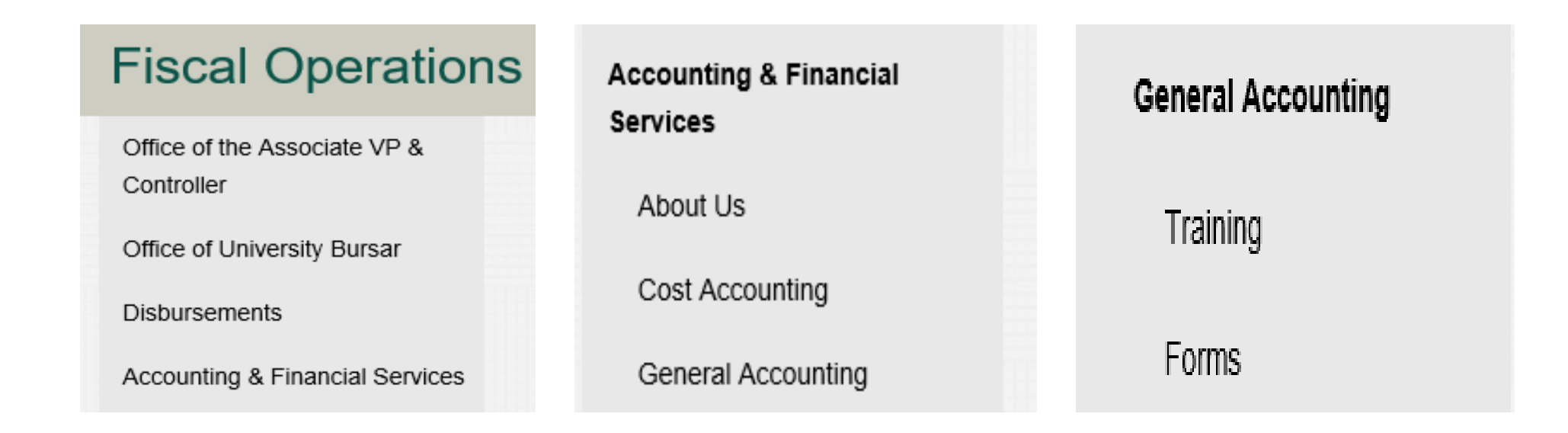

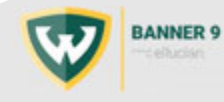

The following forms are available from the website:

#### **Detail Code Request Form:**

The detail code is <sup>a</sup> unique 4‐digit identifier with an associated description that represents <sup>a</sup> specific Banner fund, organization, program and account where the transaction will post.

#### **Customer Request Form**

#### **Invoice Request Form:**

An invoice is <sup>a</sup> document issued to customers to formally request payment for obligations resulting from WSU goods or services provided on credit. Issuance of an invoice informs the customer that their account must be settled within WSU's payment terms.

#### **Recurring Invoice Request Form**

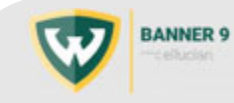

# Detail Code Request Form:

Requesting new Detail Codes created by Accounting

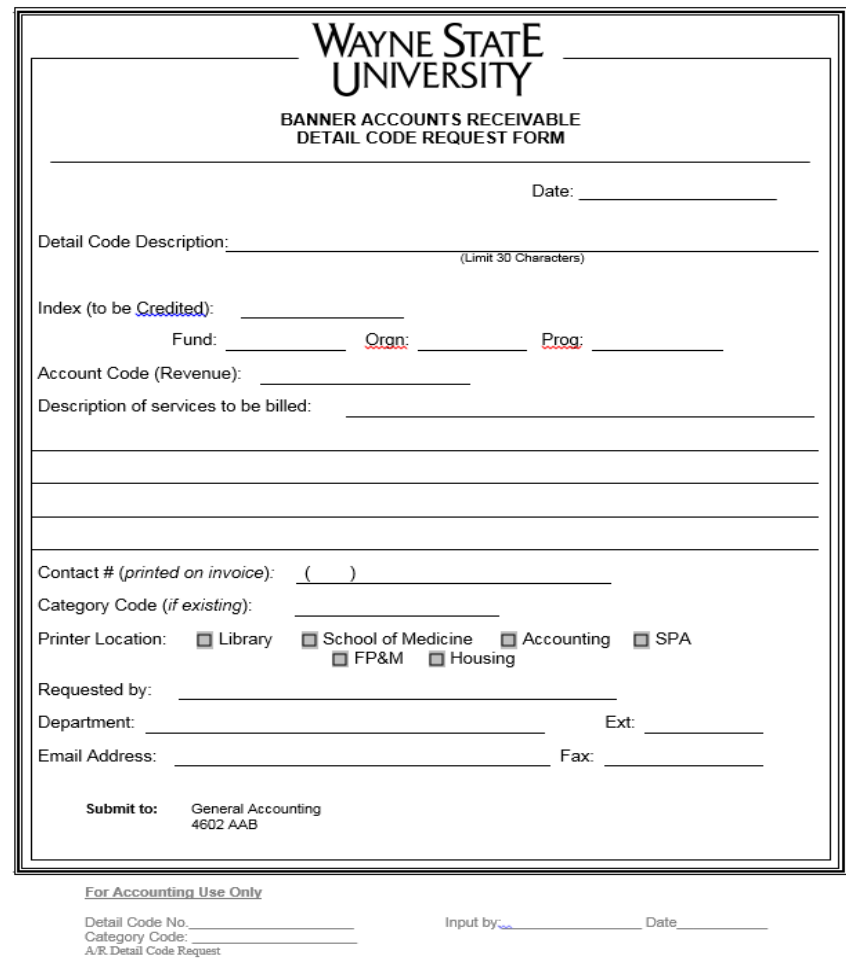

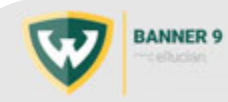

9

# Customer Request Form:

For adding or modifying customers/addresses in the Banner System

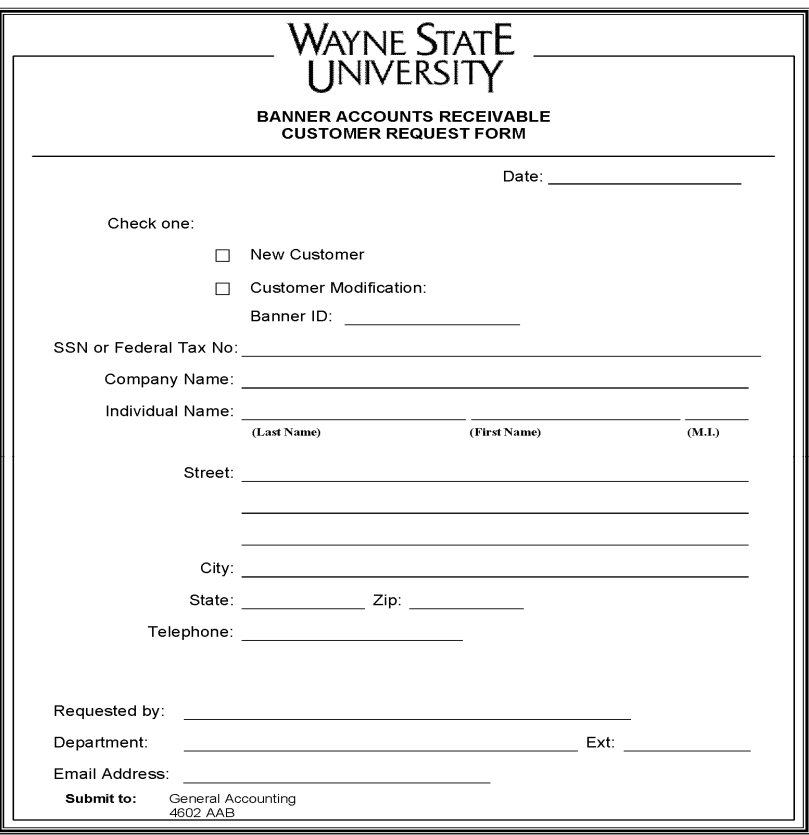

#### **For Accounting Use Only**

Customer ID No. A/R Customer Request

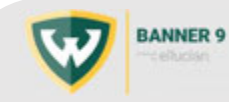

10

# Invoice Request Form:

When needing an invoice or credit processed

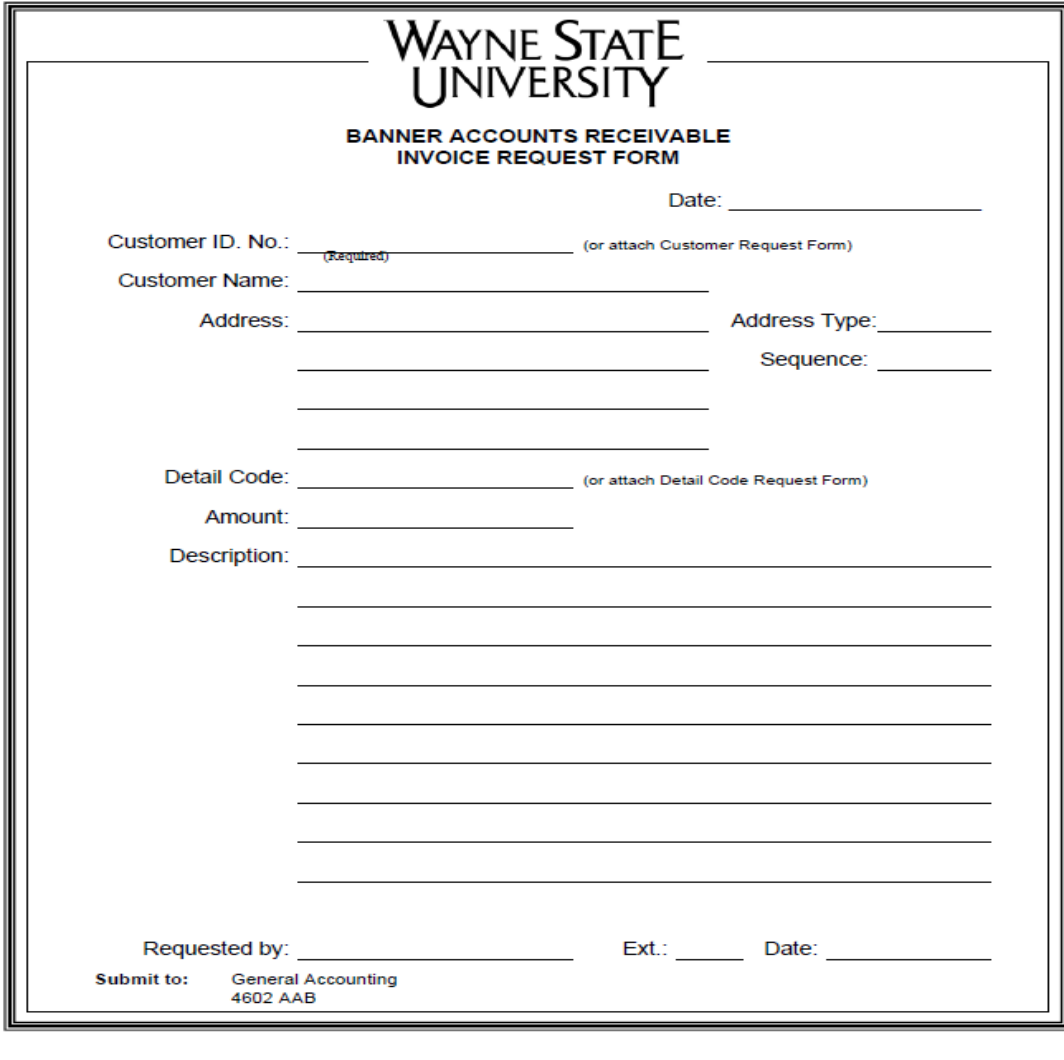

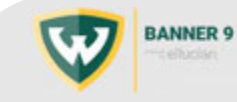

**For Accounting Use Only** 

# Recurring Invoice Request Form:

For recurring invoices (same dollar amount each month)

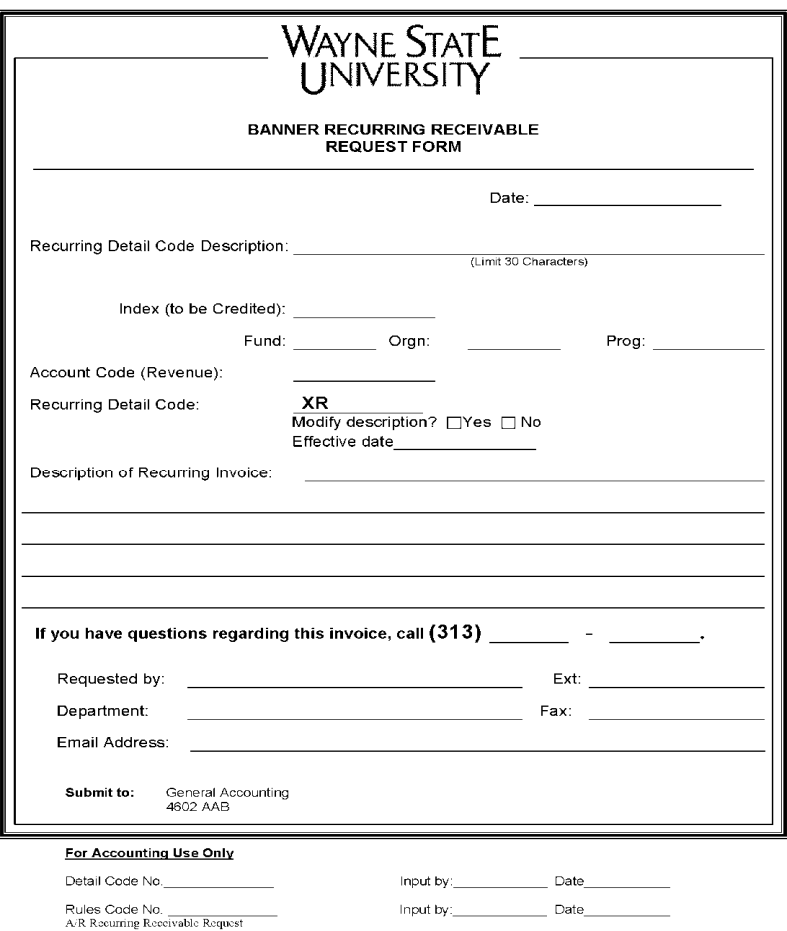

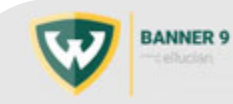

12

Topic 4: Frequently Used Banner Pages:

Finance Accounts Receivable Banner Pages of Interest:

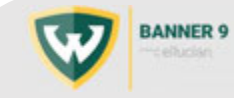

#### **TFADETL**:

Customer inquiry and data entry functionality

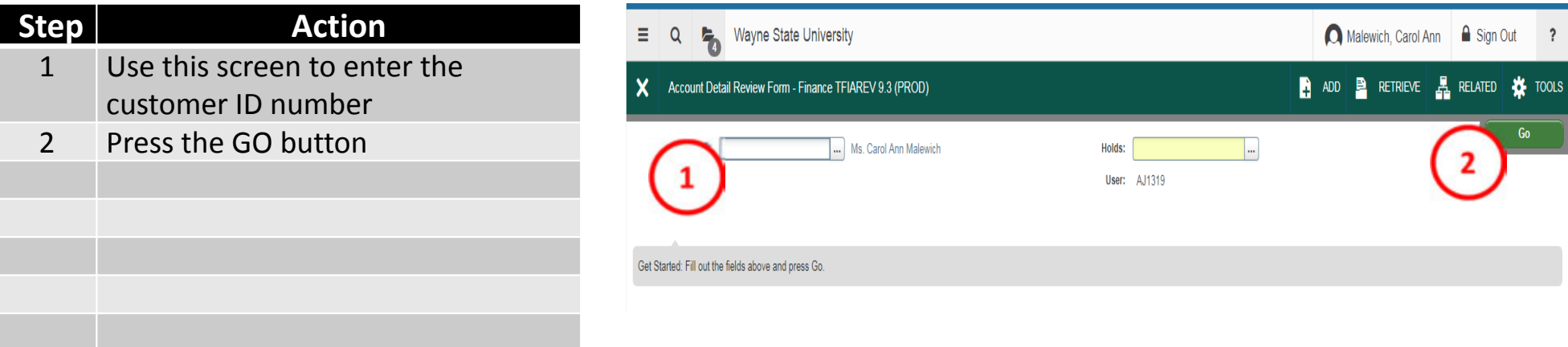

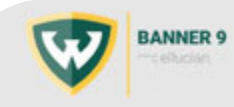

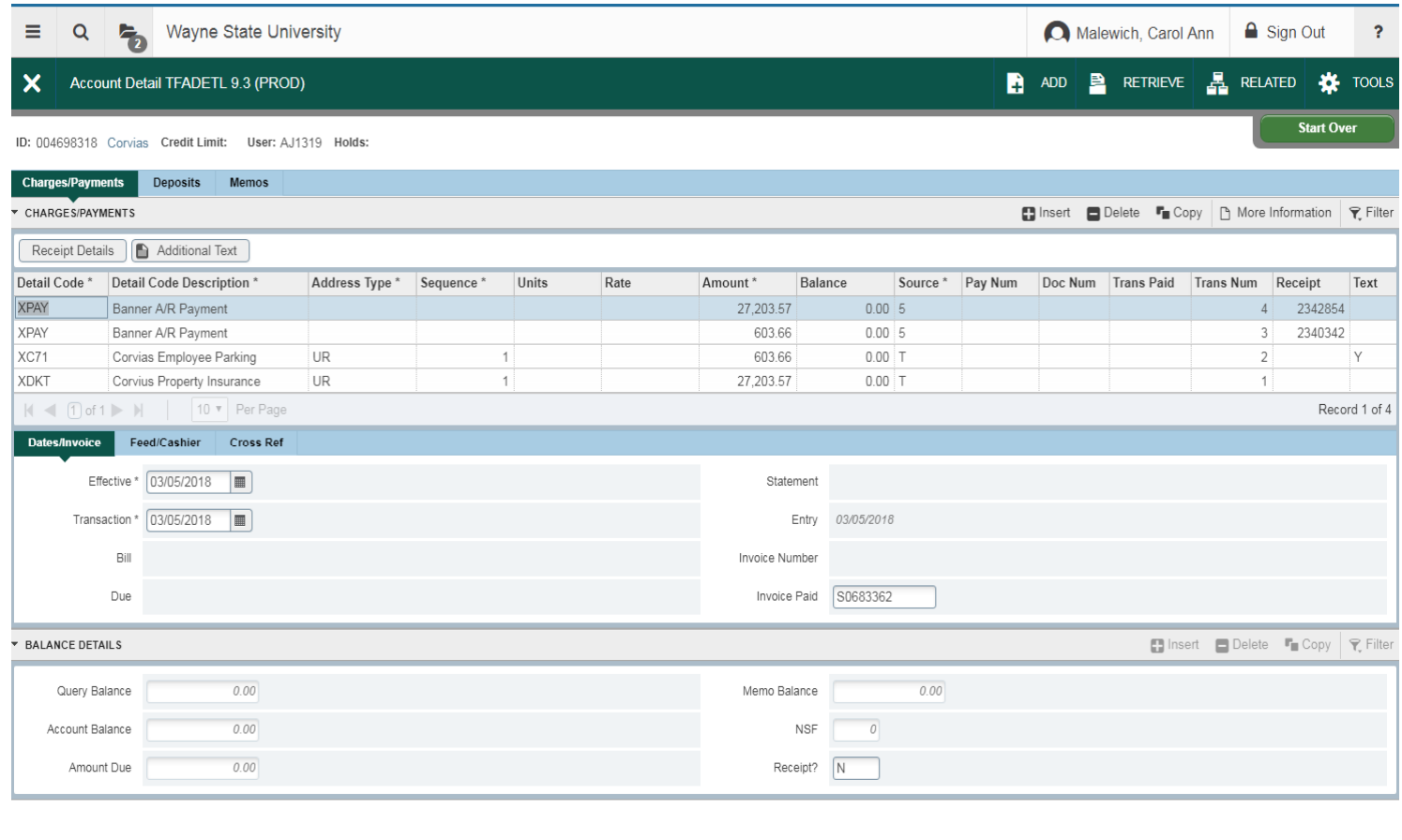

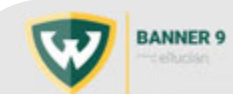

 $\overline{\mathbf{z}}$   $\overline{\mathbf{z}}$ 

15

SAVE

#### **TFIAREV**:

Customer inquiry, includes invoice data (Similar to TSAAREV –Student A/R Information)

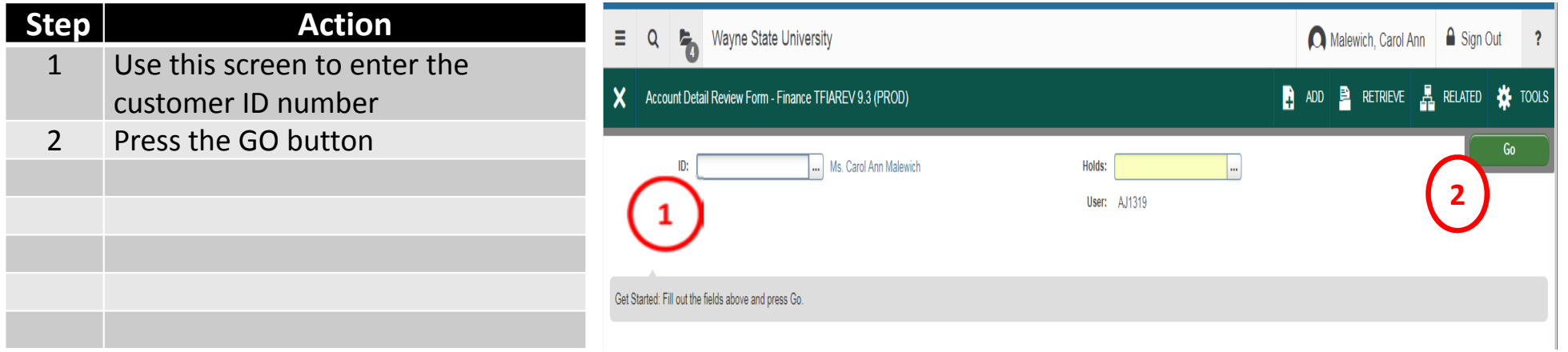

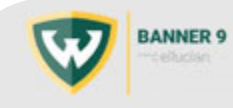

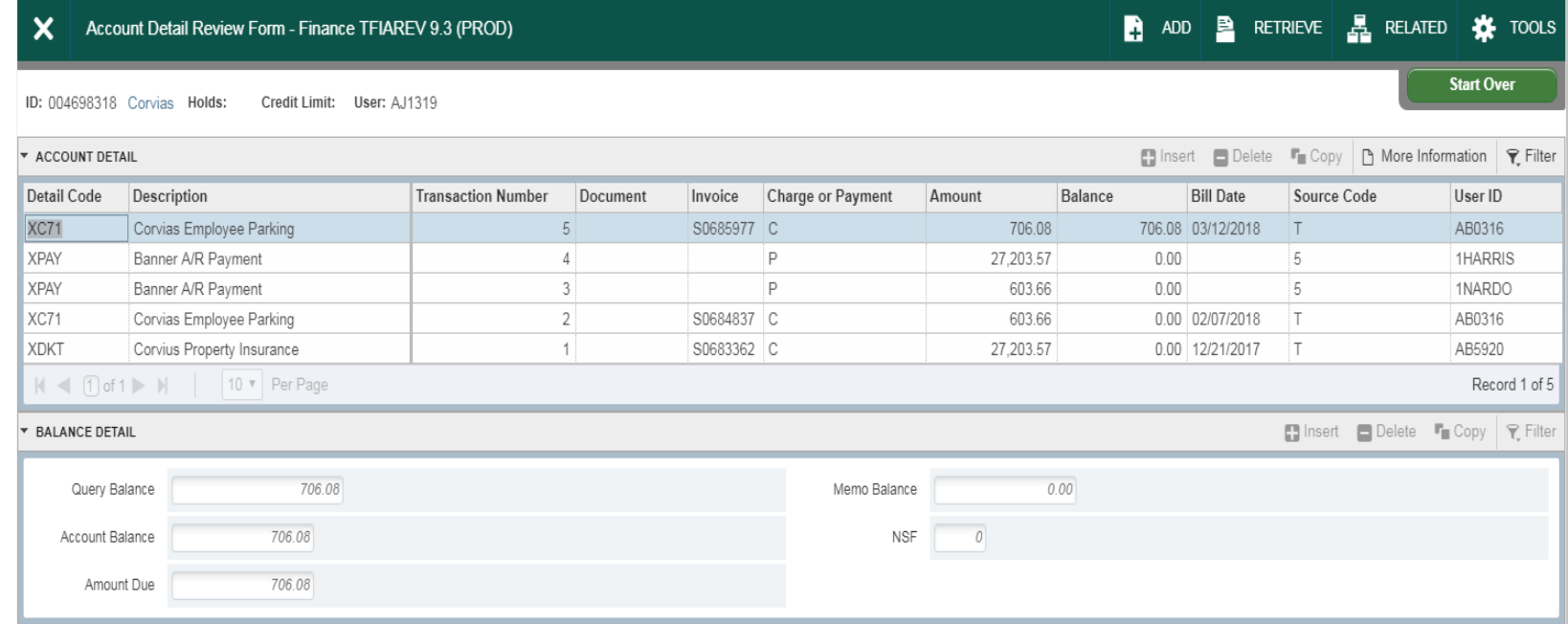

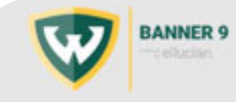

#### **TFAACCT**:

Customer Inquiry, Primary data – Aging information

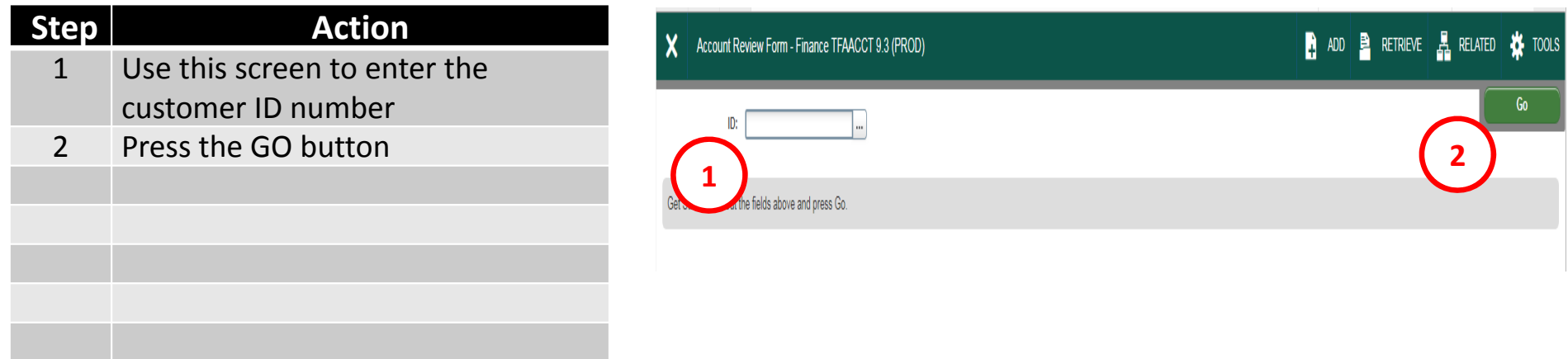

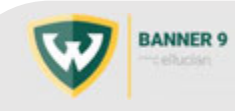

#### X | Account Review Form - Finance TFAACCT 9.3 (PROD)

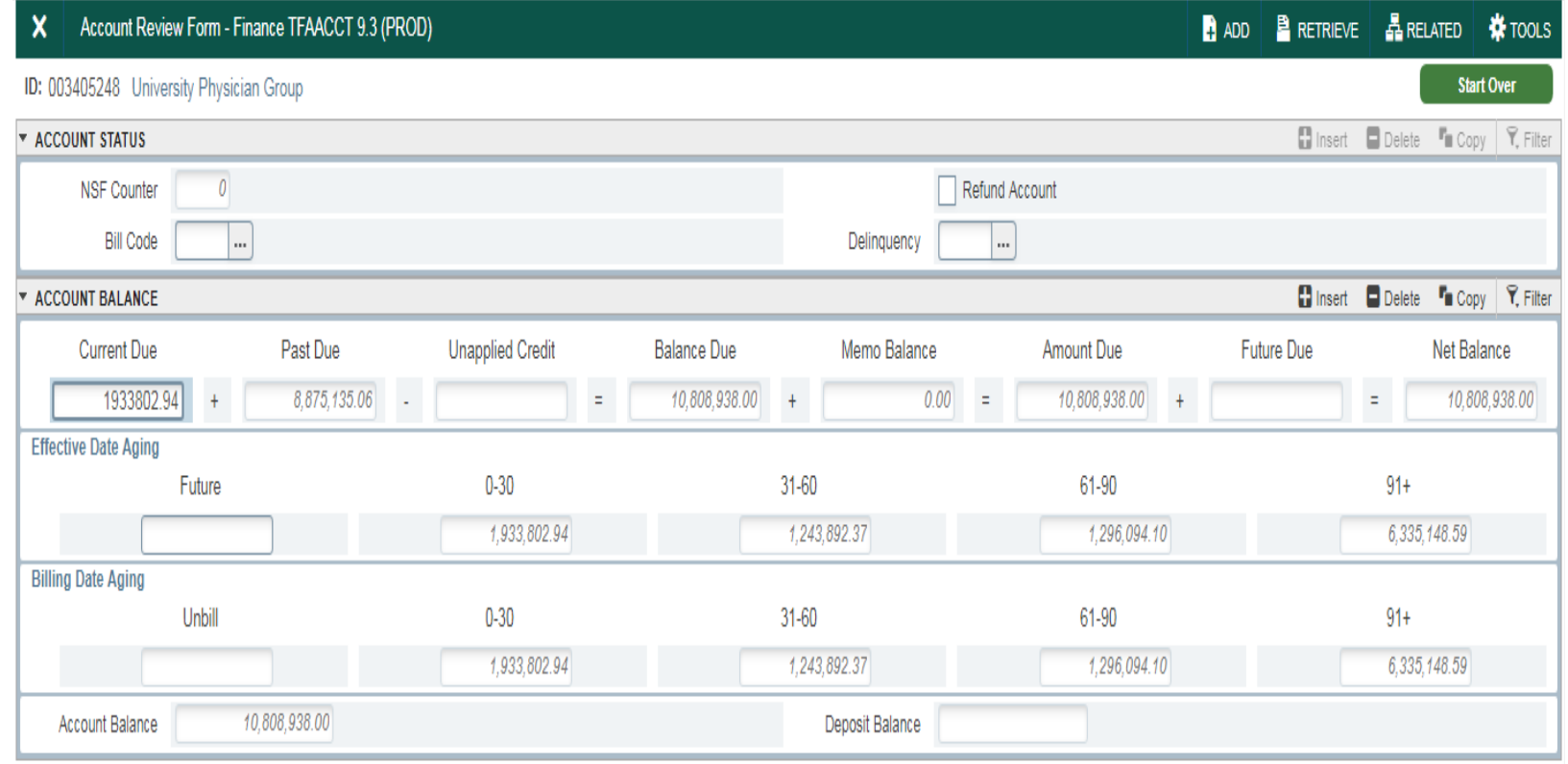

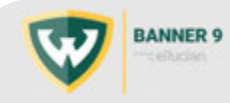

#### **FOAIDEN**:

People and Company address/telephone information

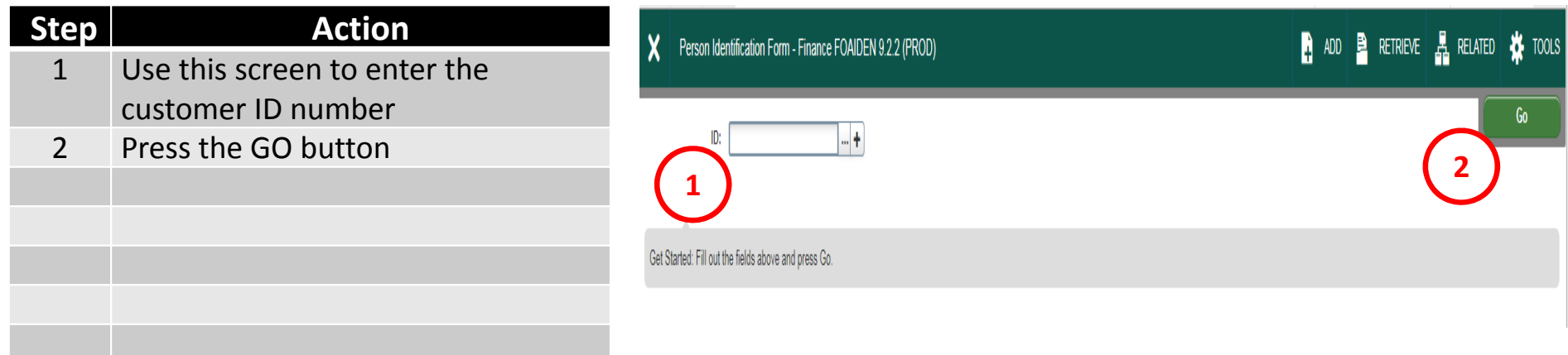

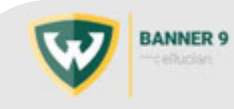

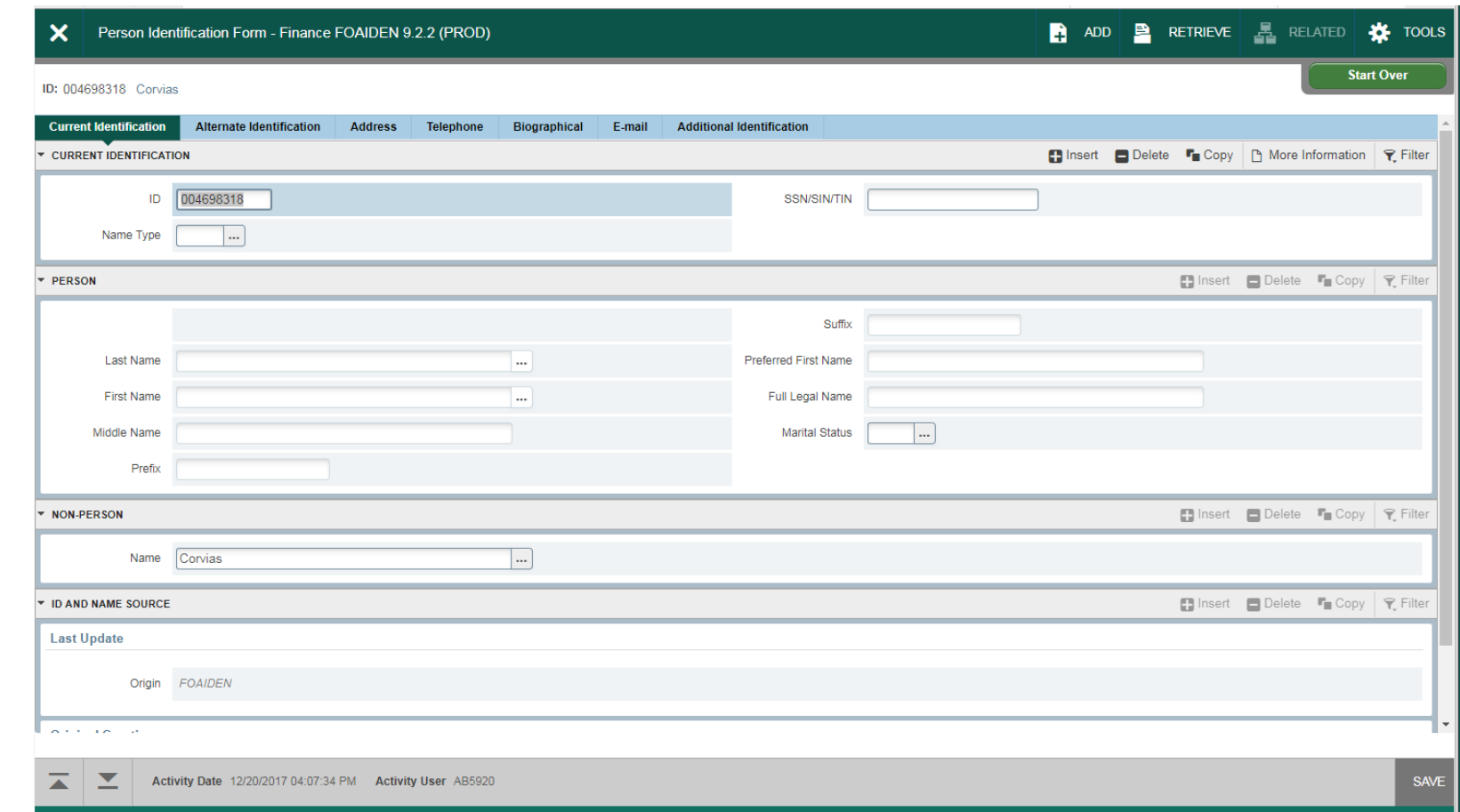

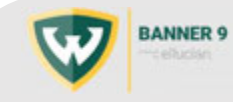

#### **FOIIDEN**: People search

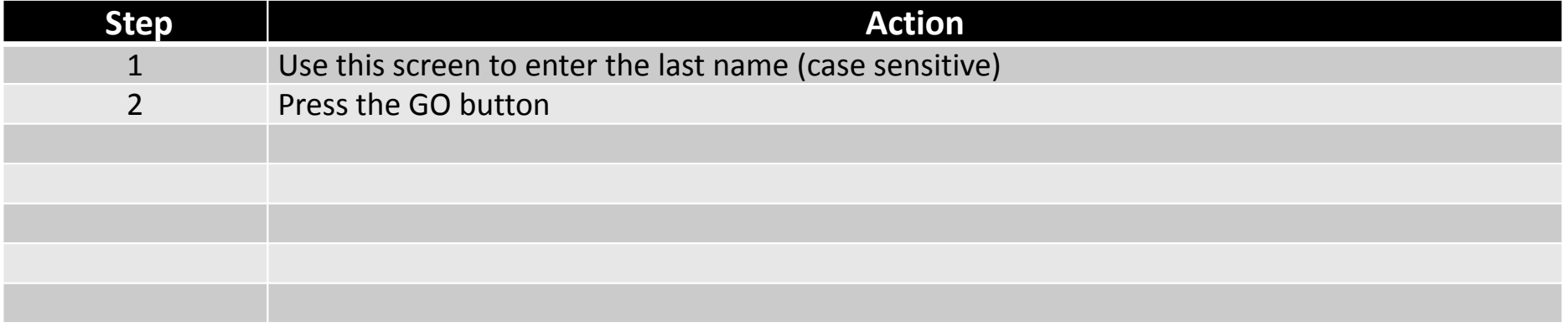

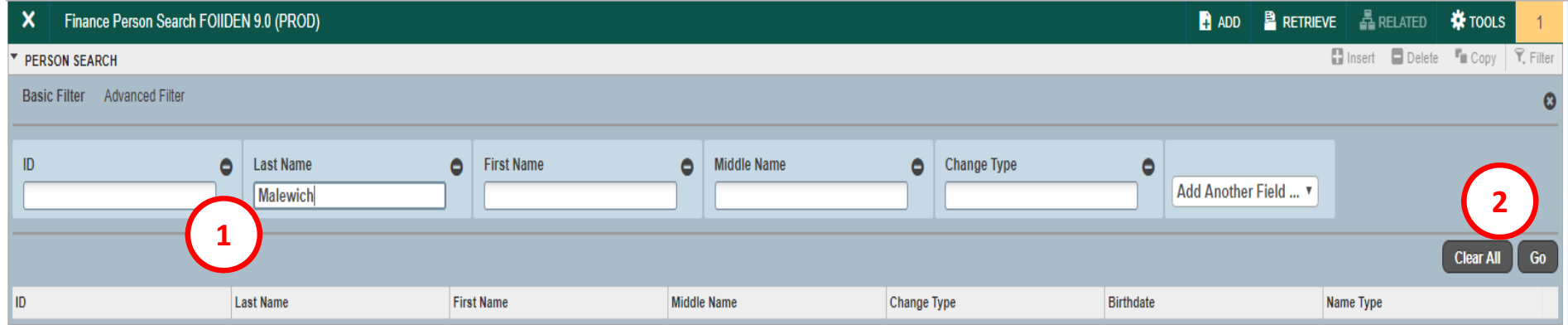

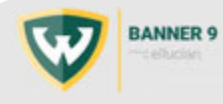

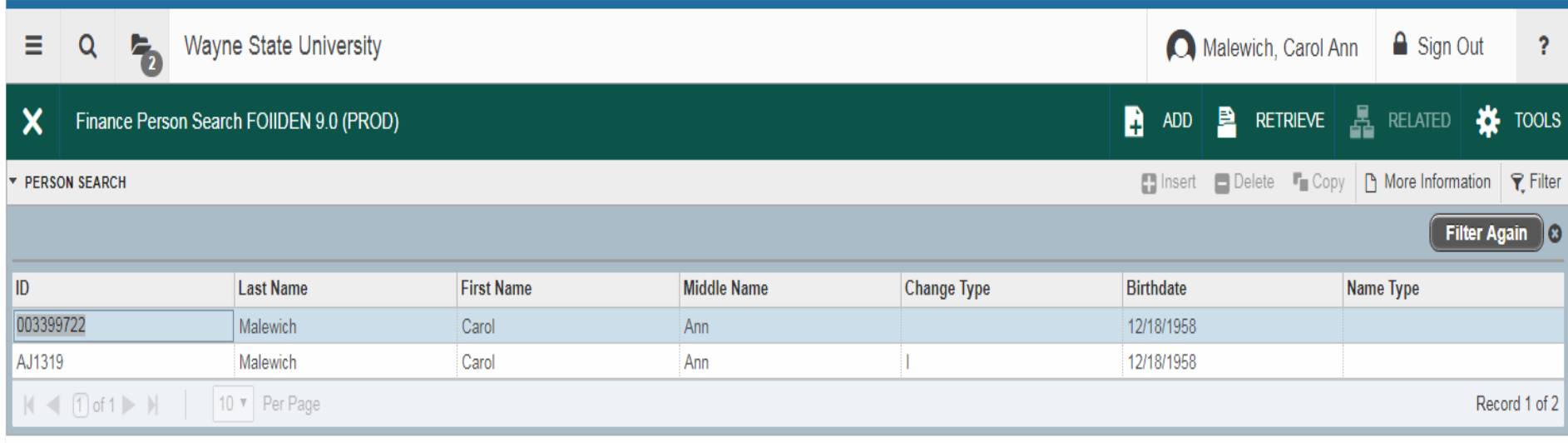

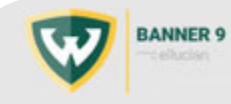

#### **FOICOMP**: Company search

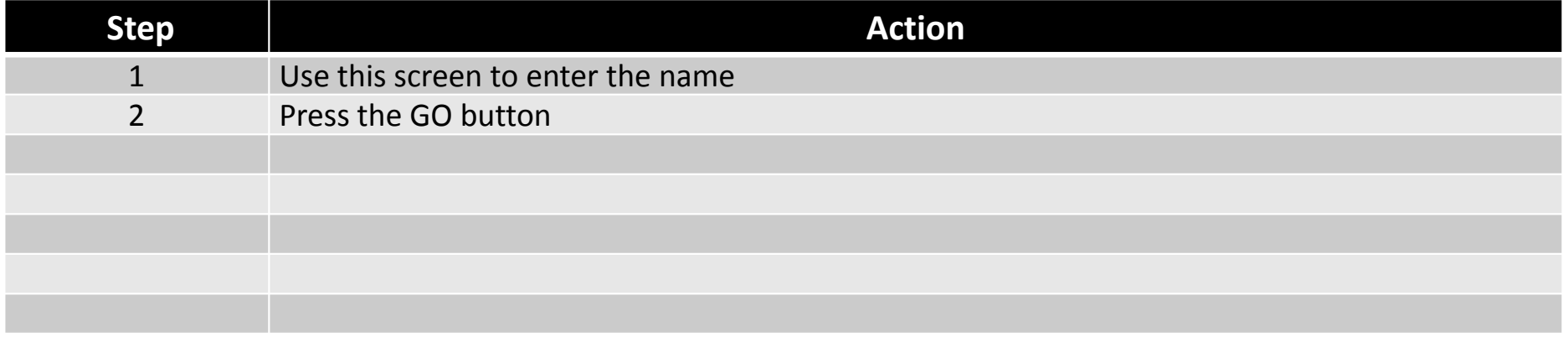

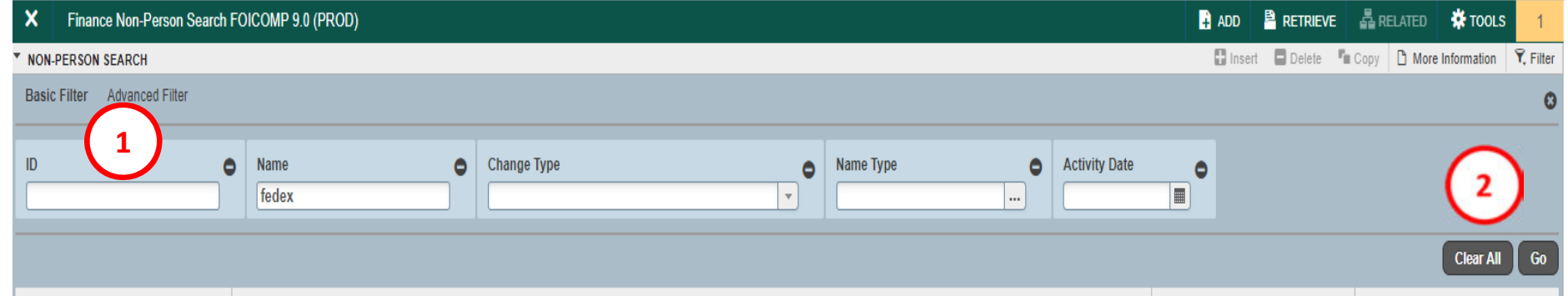

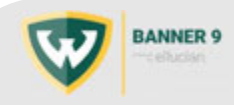

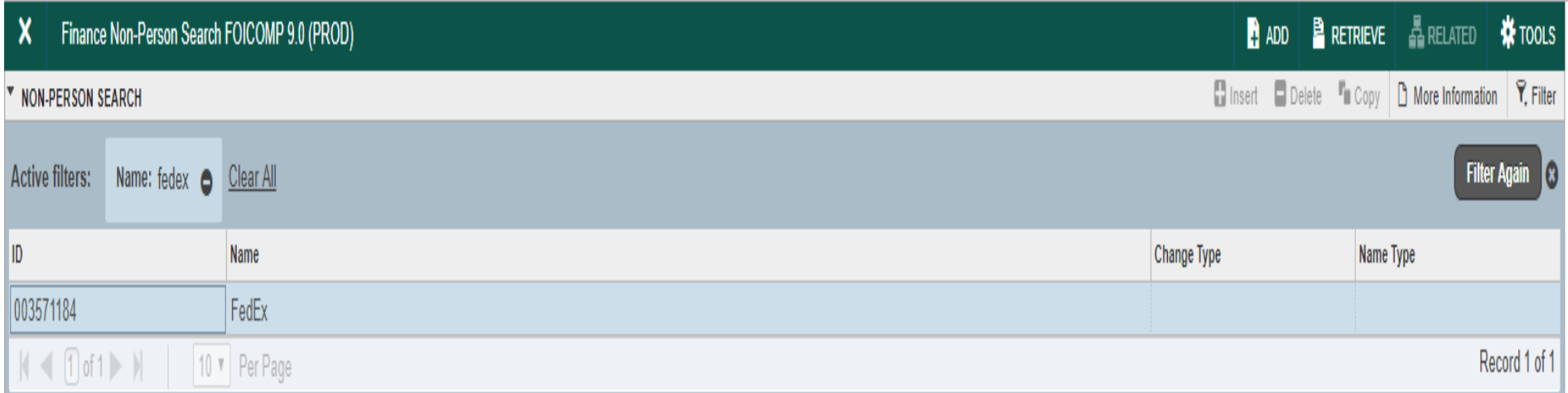

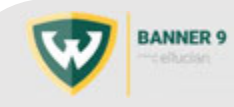

### **TFADETC**: Inquiry information, Primary Detail Code information

Each detail code is unique for each billable service. Detail Codes contain the FOAPAL information necessary to record revenue and the receivable. Finance Accounts Receivable detail codes begin with 'X' to differentiate those used by Student Accounts Receivable. Use this screen to search <sup>a</sup> detail code.

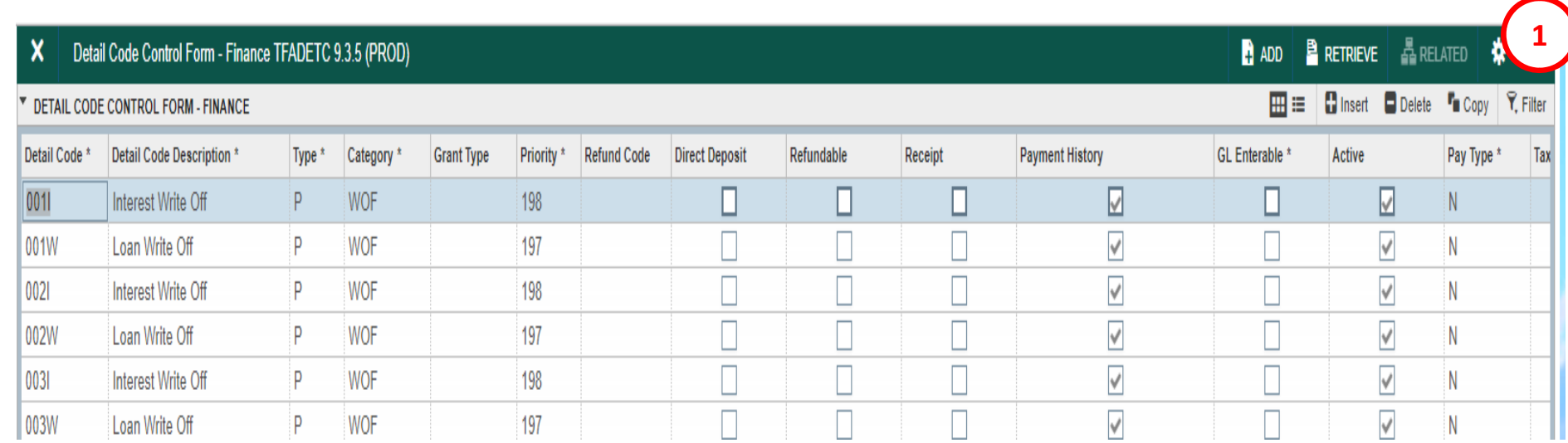

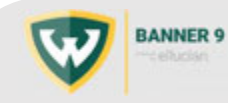

### **TFADETC**: Inquiry information, Primary Detail Code information

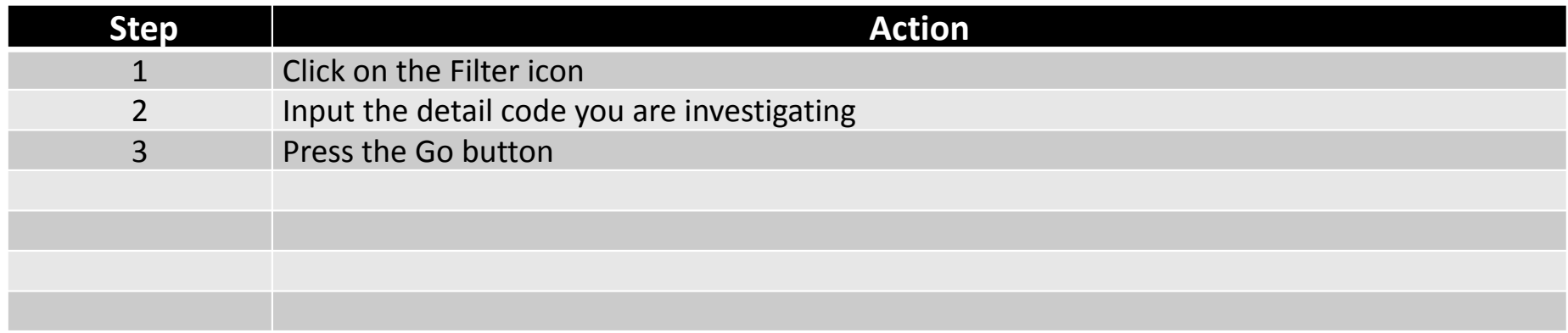

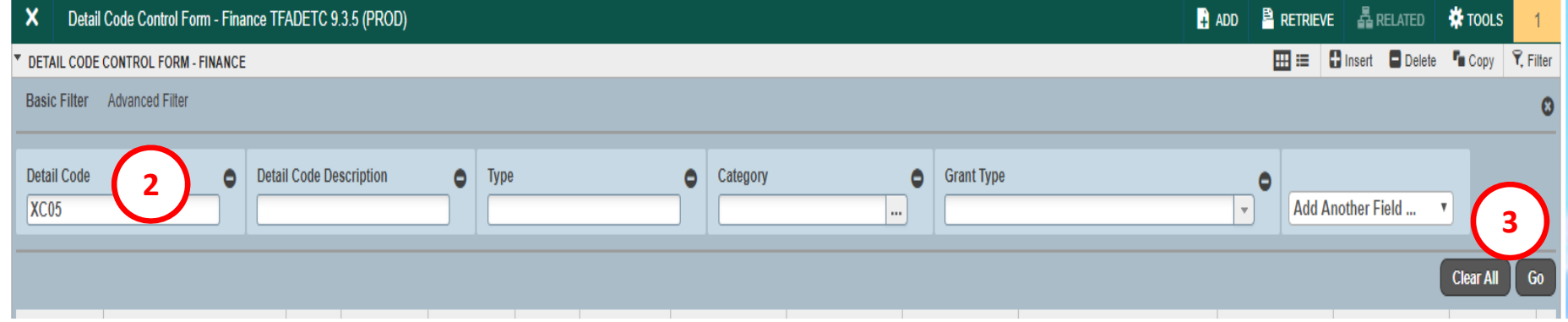

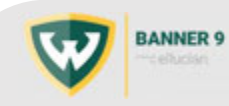

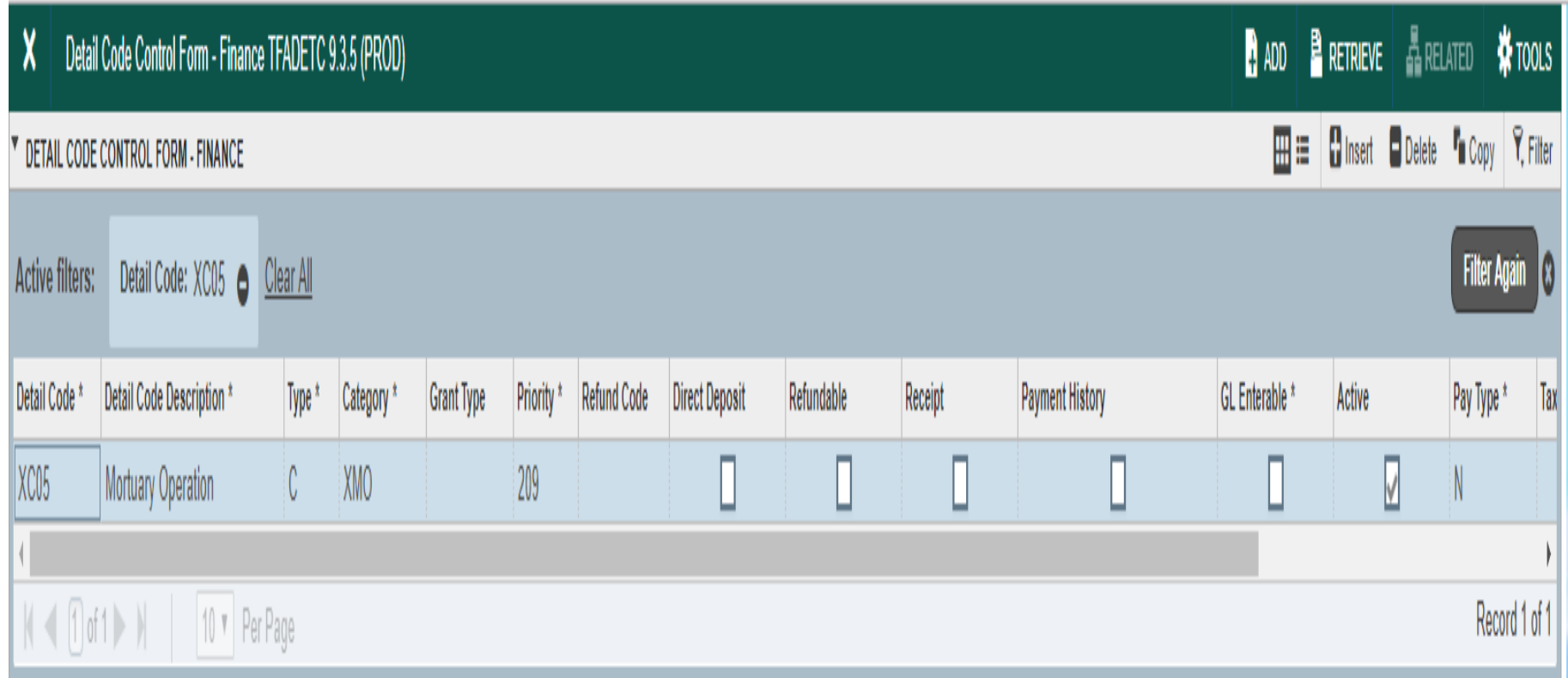

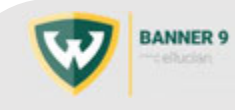

### **TGIACCD**: Inquiry information

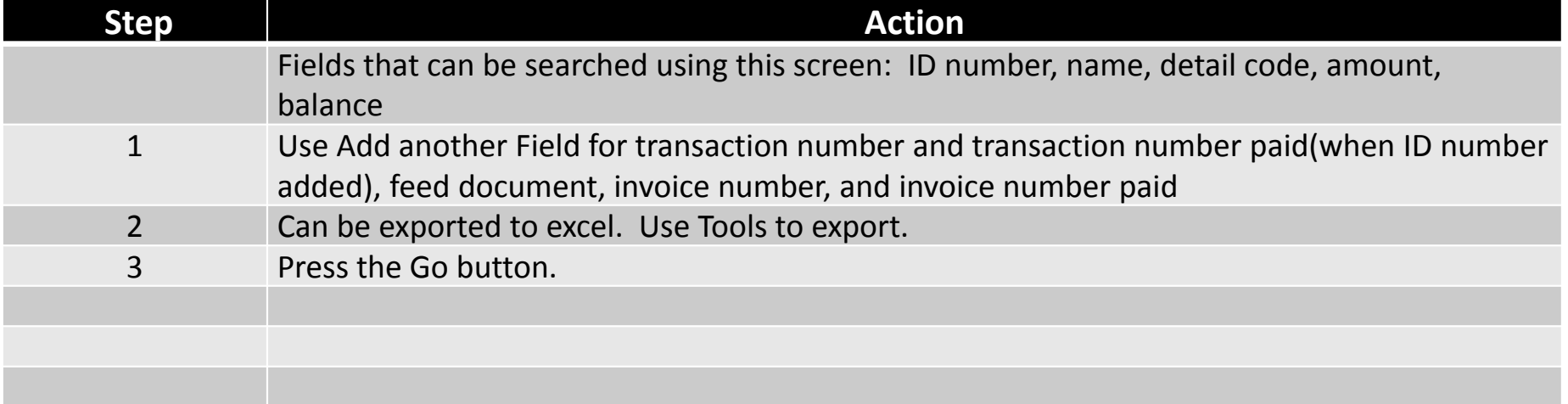

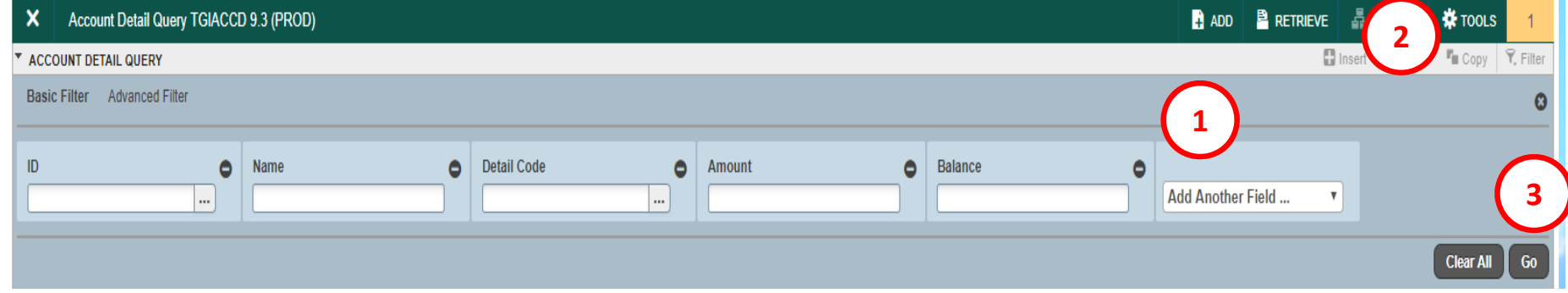

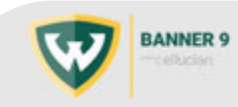

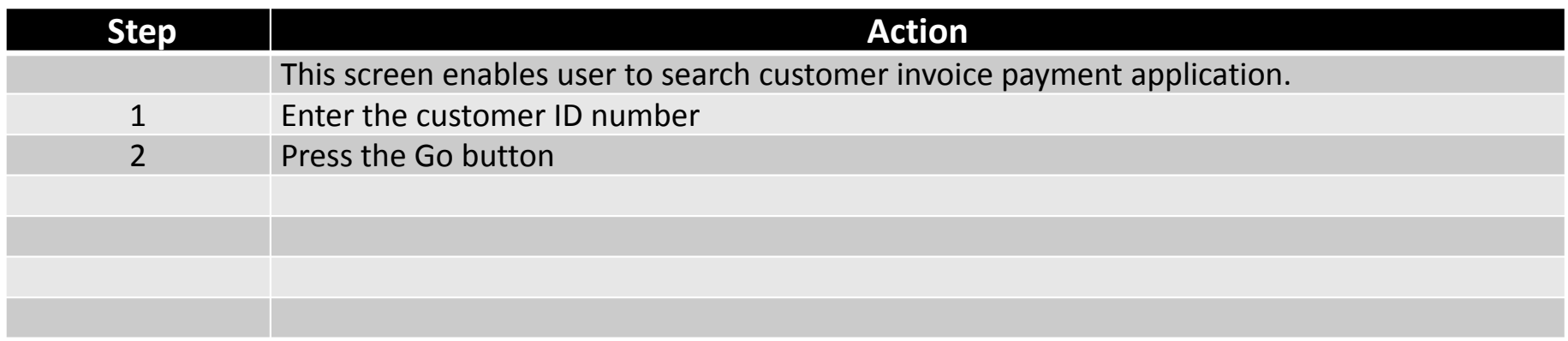

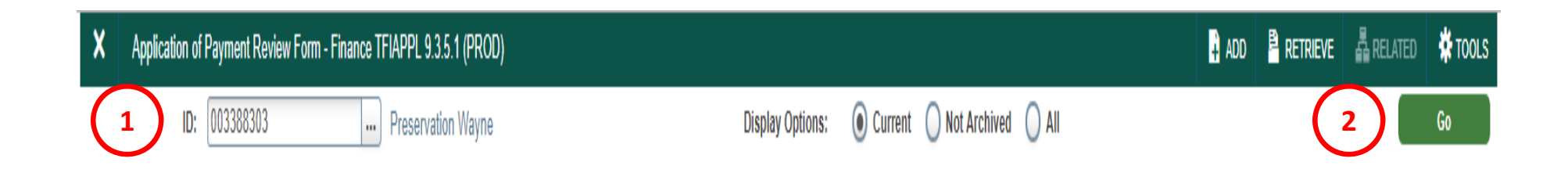

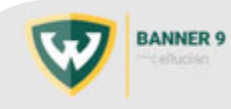

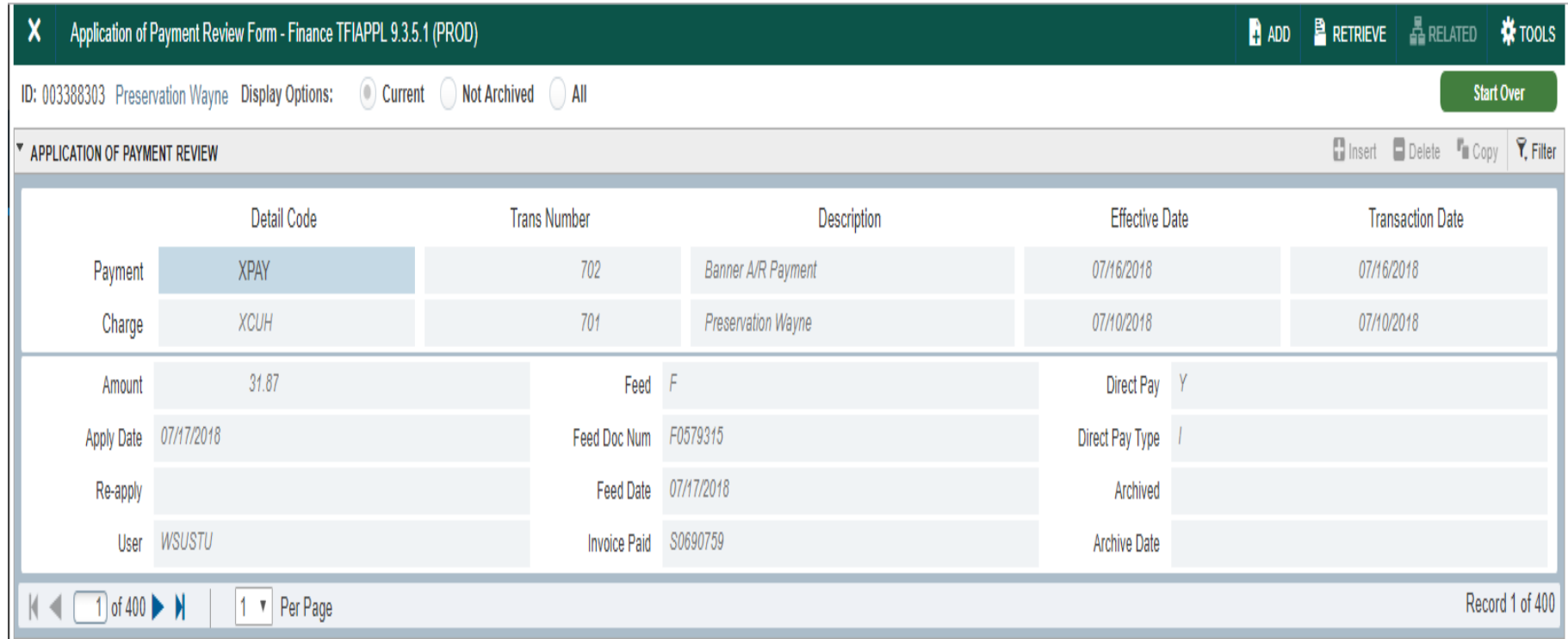

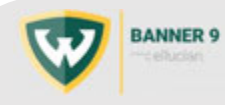

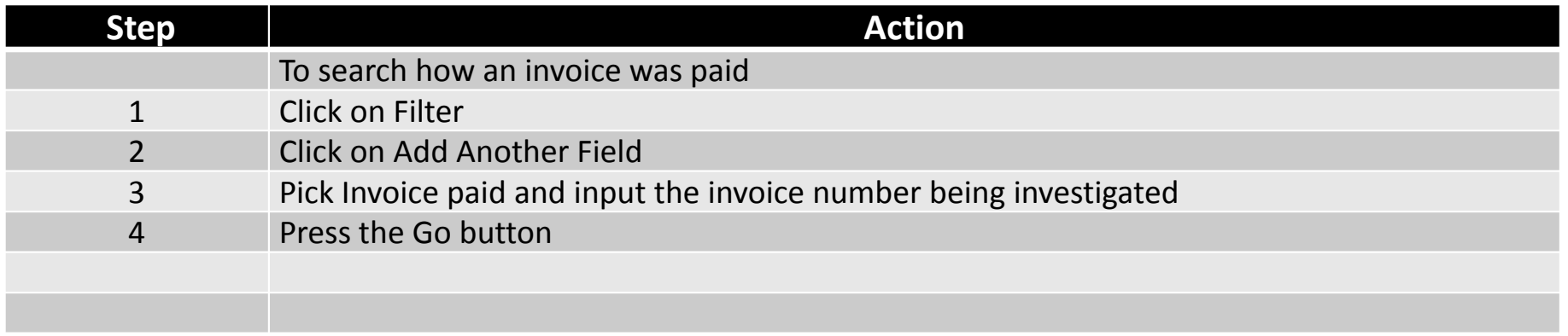

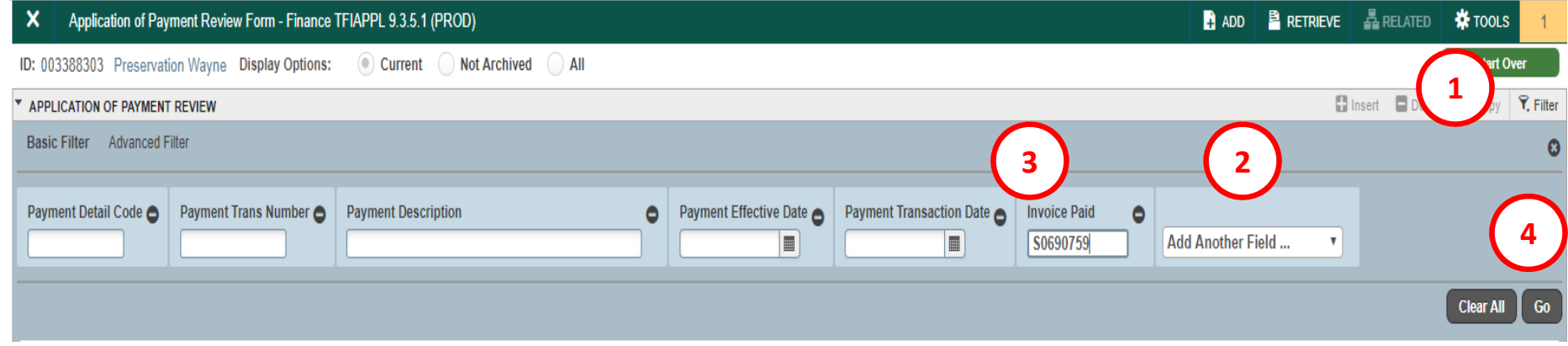

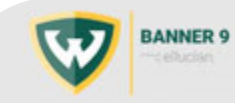

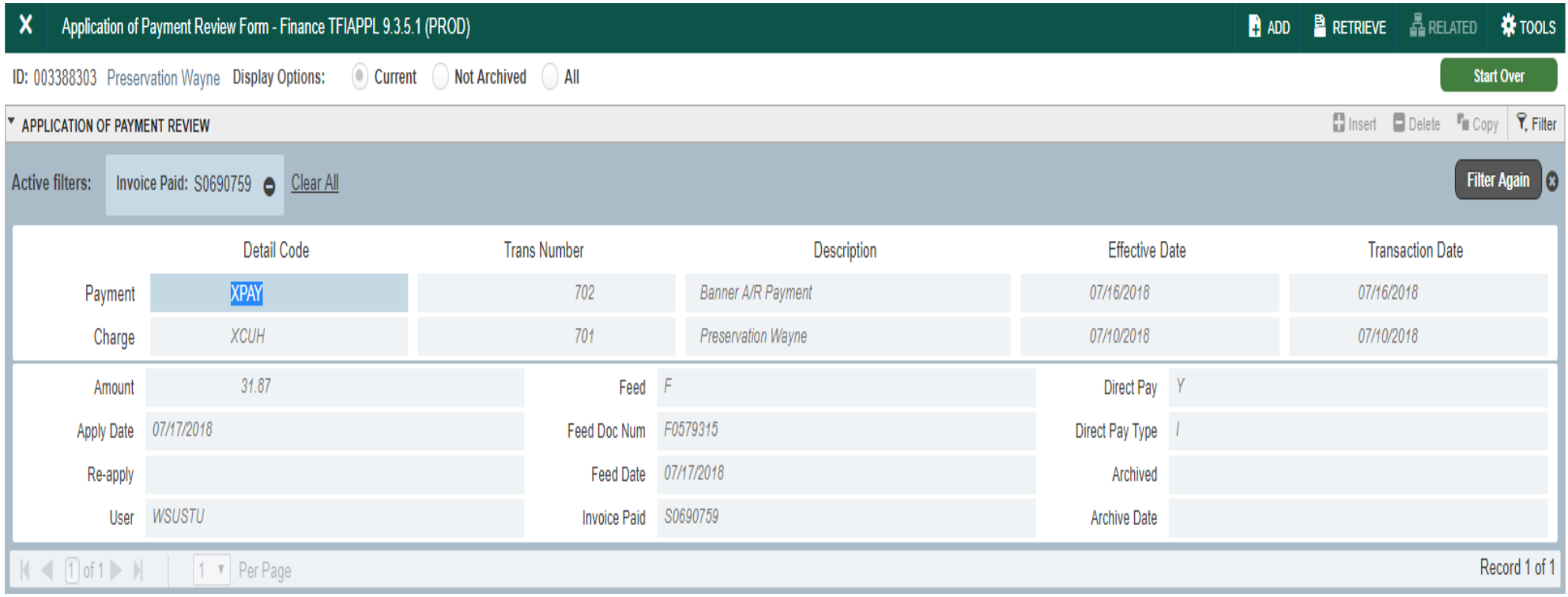

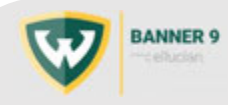

#### **Topic 5: Creating an invoice (Accounts Receivable Transaction):**

The TFADETL screen is used to enter transactions into Banner. First screen seen when entering into TFADETL. Just need to click on the X on the top left side of the screen.

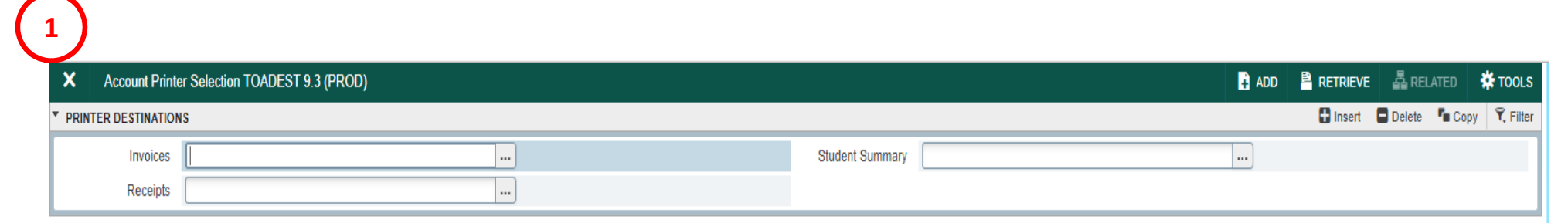

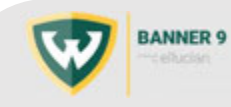

# Topic 5: Creating an invoice (Accounts Receivable Transaction):

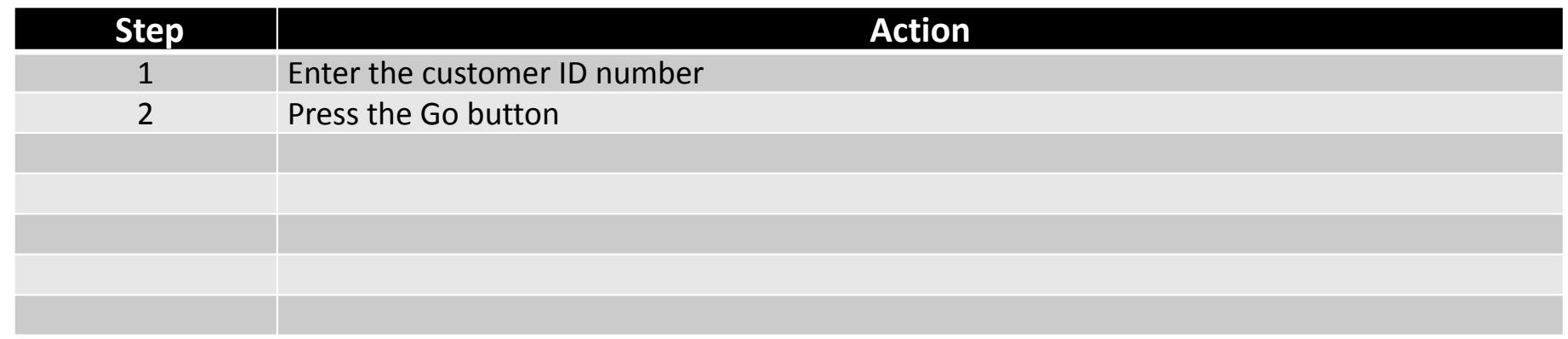

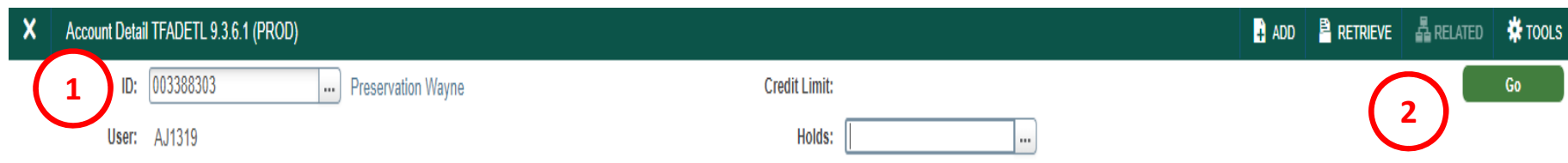

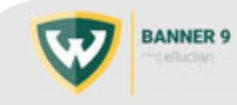

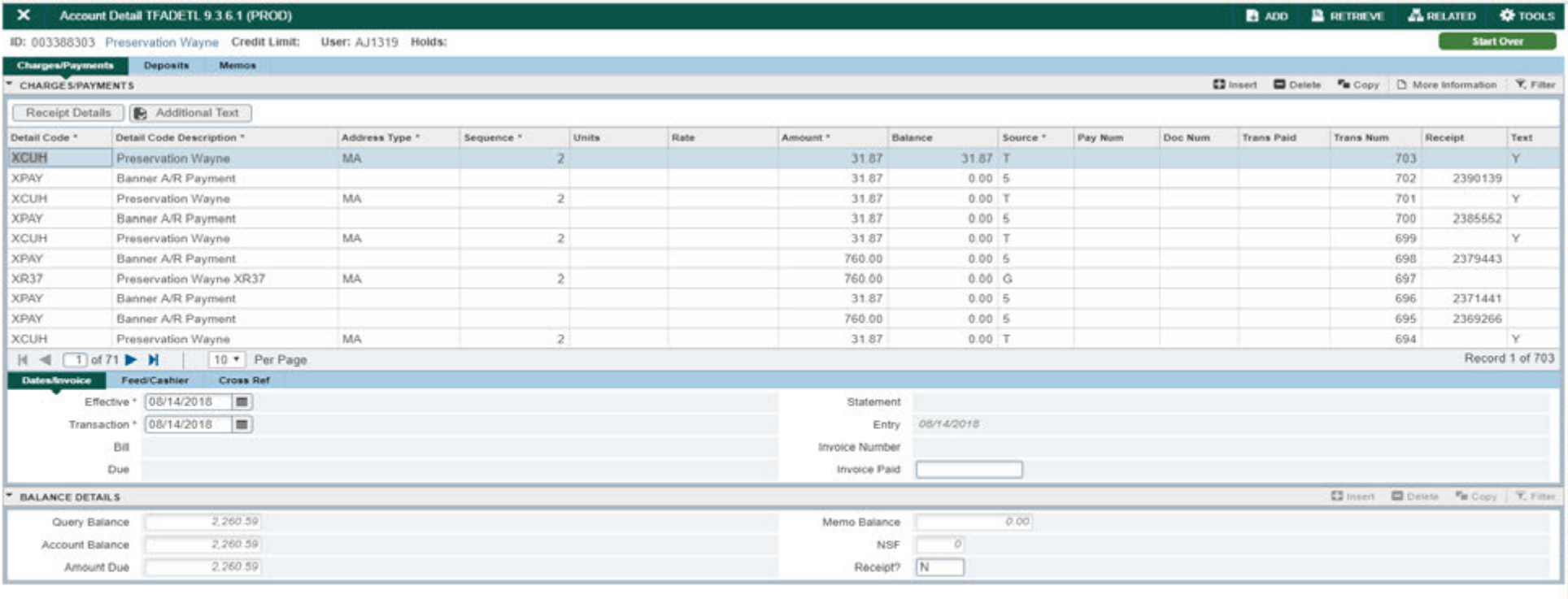

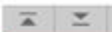

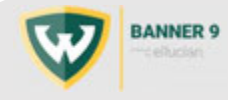

**SAVE** 

# Topic 5: Creating an invoice (Accounts Receivable Transaction):

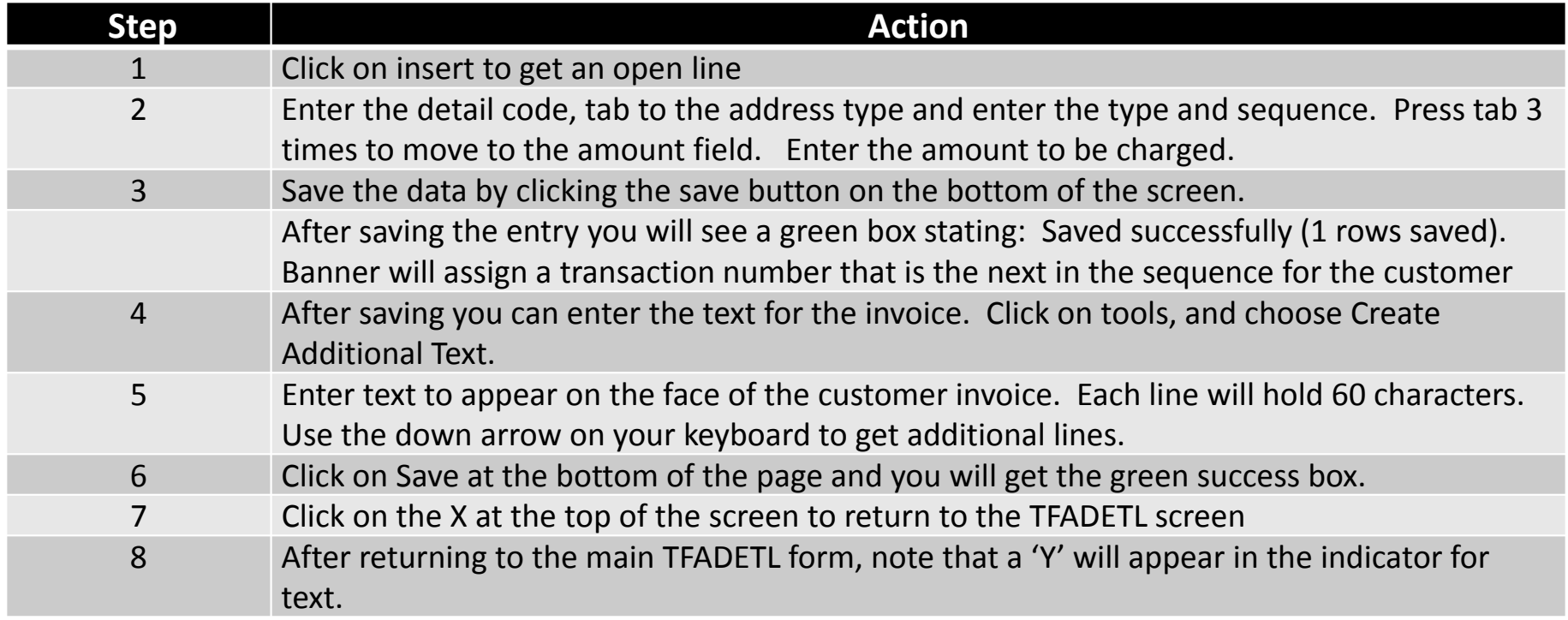

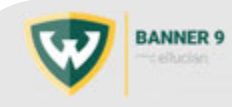

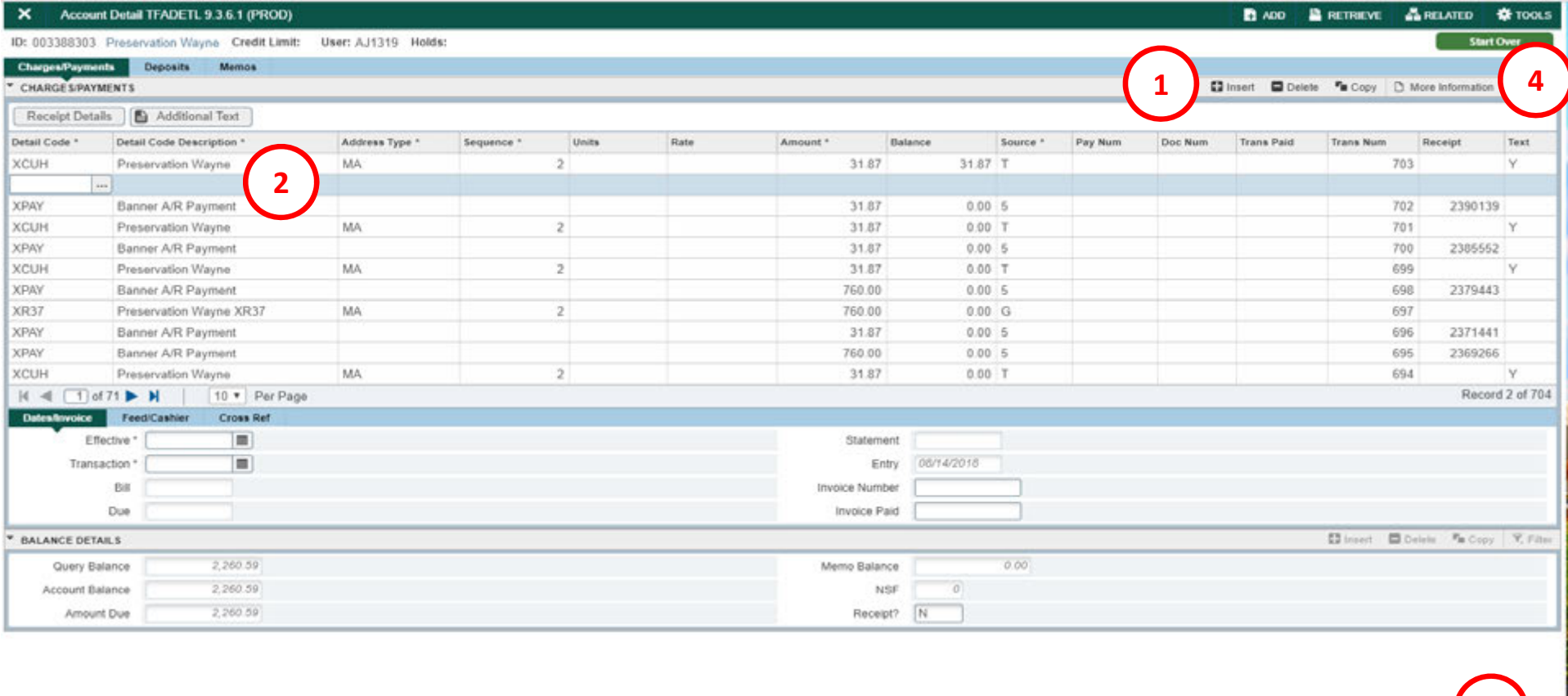

 $\begin{array}{|c|c|c|}\hline \textbf{X} & \textbf{Z} & \\ \hline \end{array}$ 

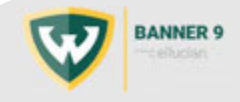

sw<sub>t</sub>

**3**

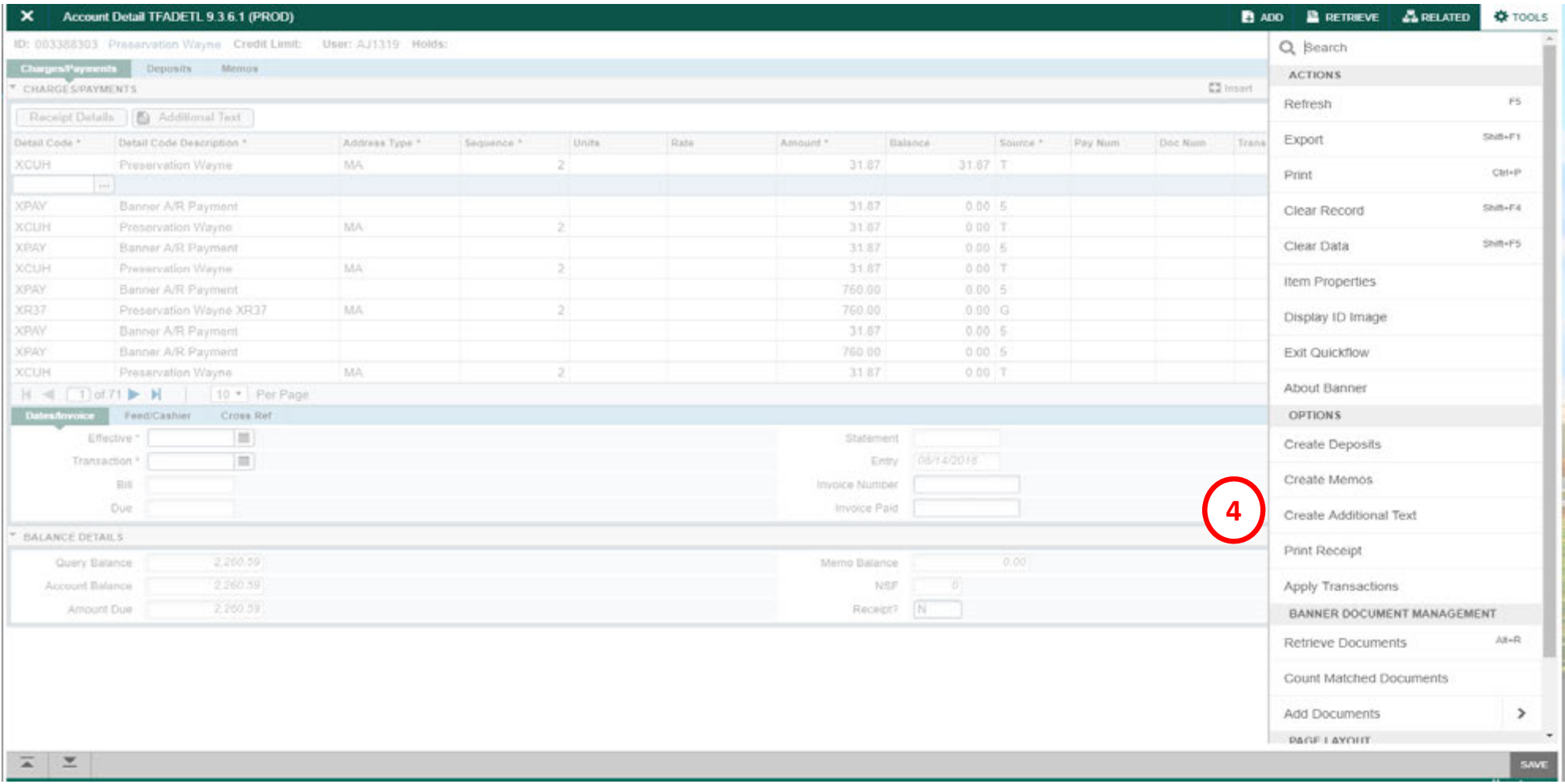

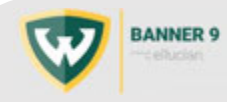

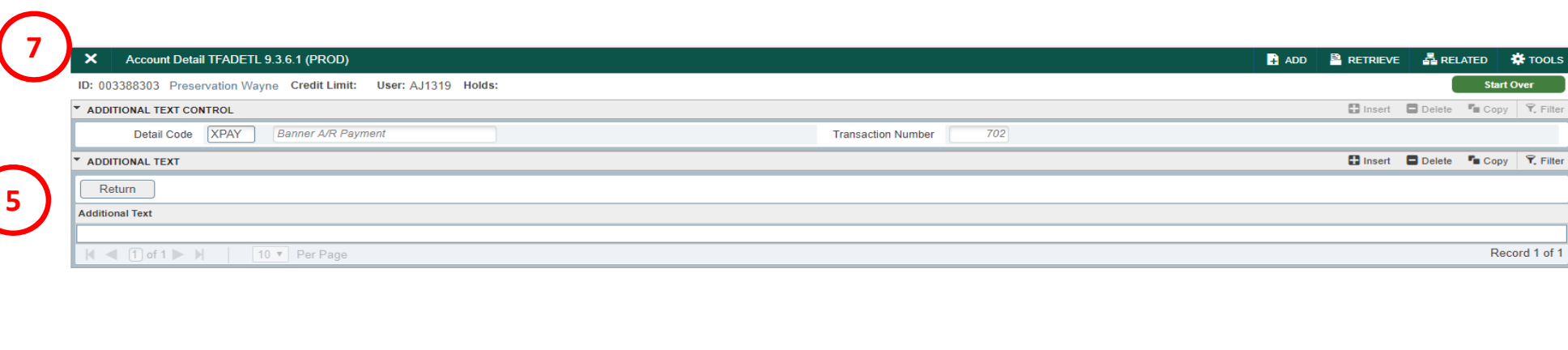

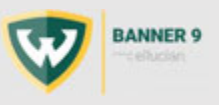

 $\vert \overline{\mathbf{A}} \vert$   $\vert \overline{\mathbf{A}} \vert$ 

SAVE

**6**

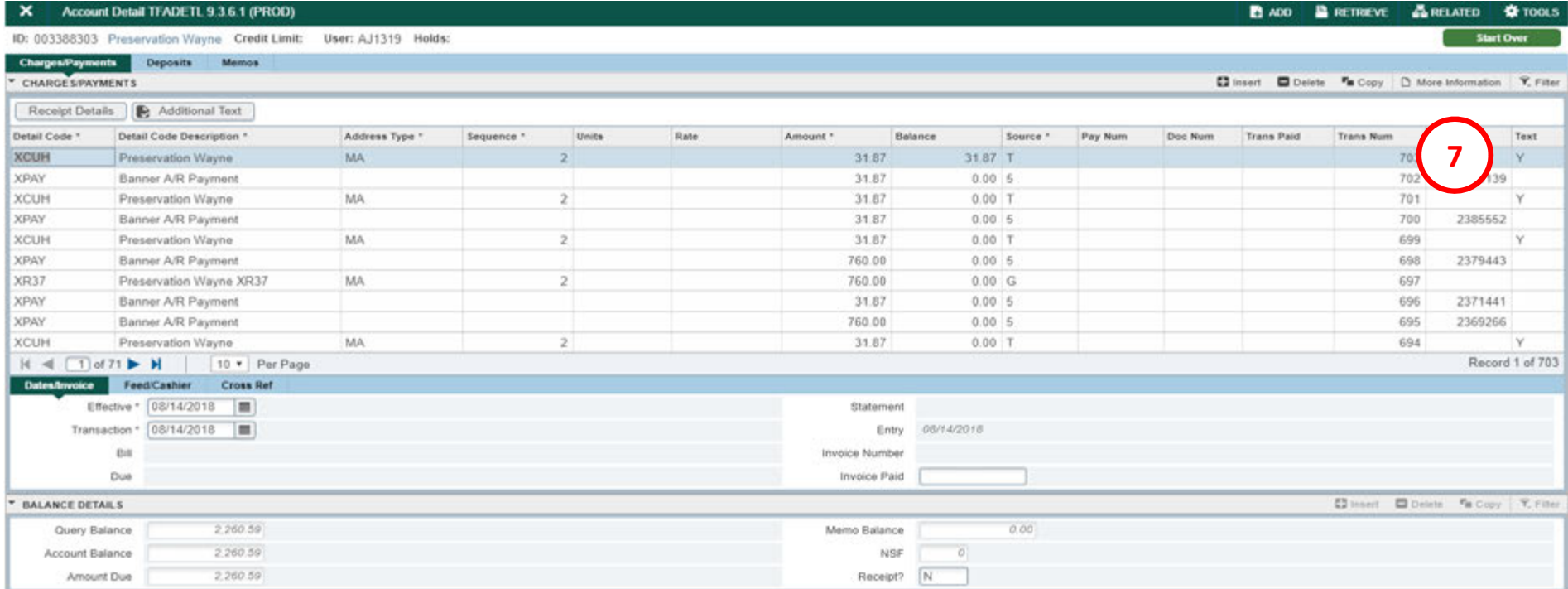

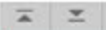

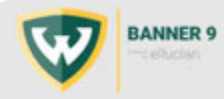

**SAVE** 

# TGARRAS: Recurring invoices

These is for rent type invoices, or any with <sup>a</sup> contract that will be doing <sup>a</sup> consistent amount for <sup>a</sup> period of time.

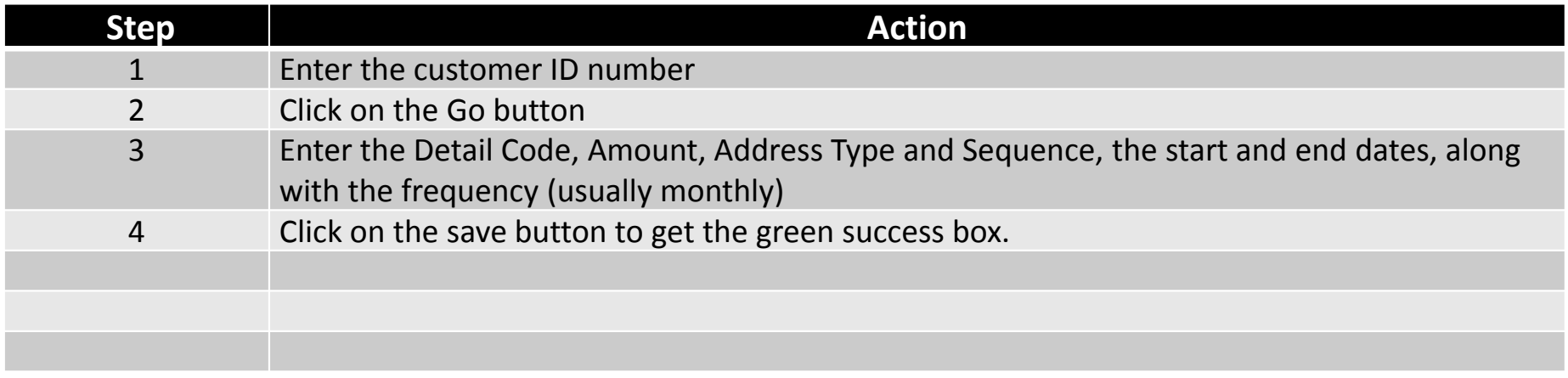

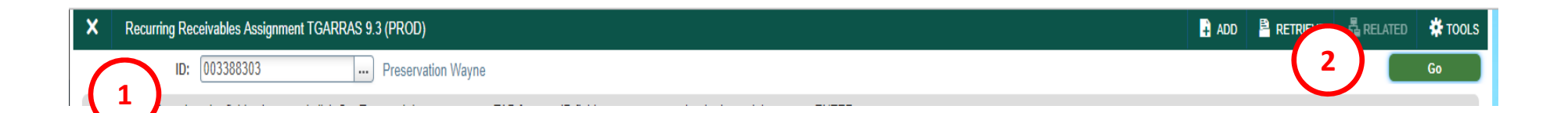

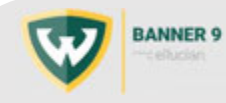

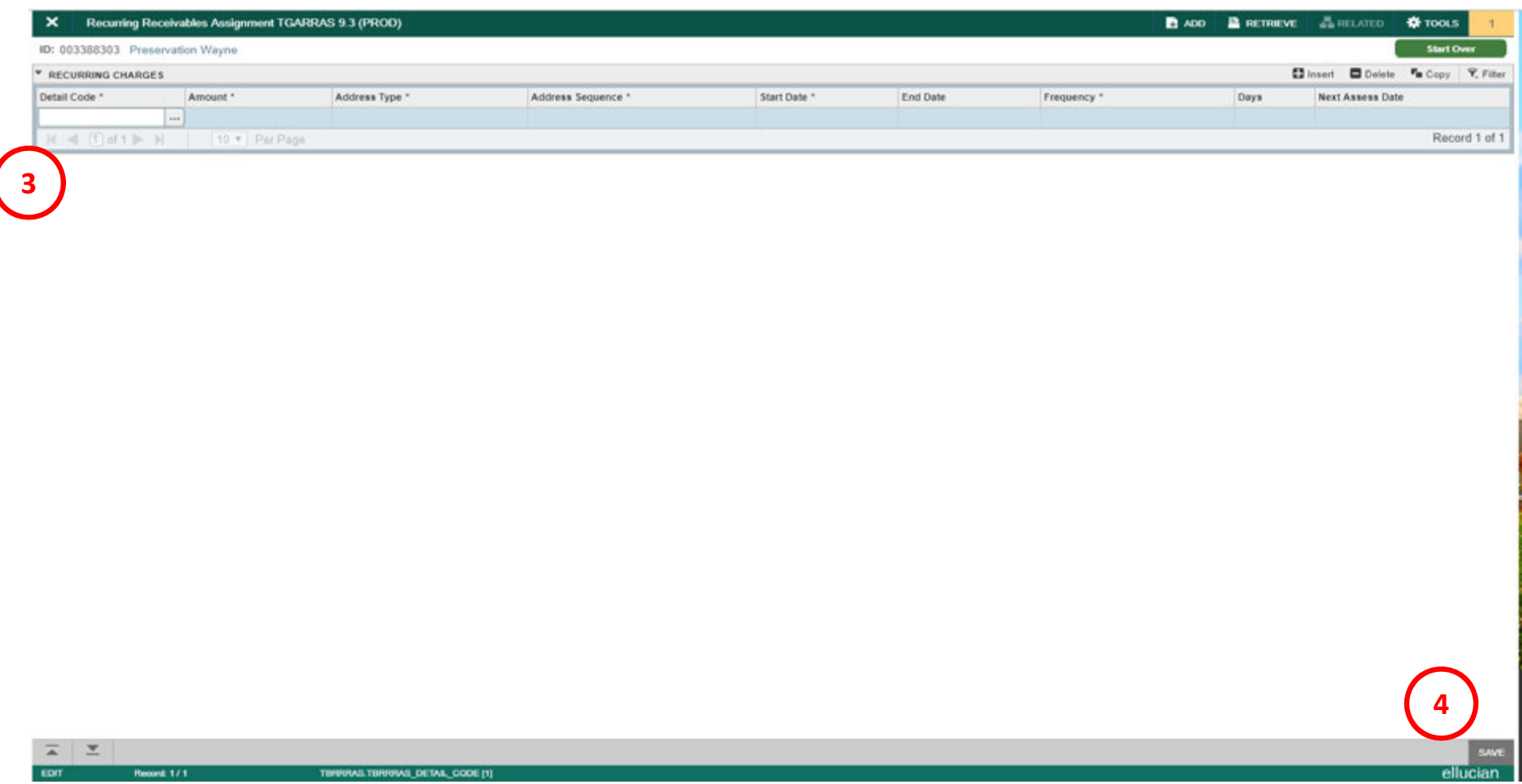

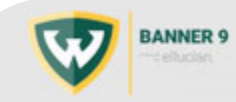

#### **Topic 6: Frequently Asked Questions:**

Why is payment not correctly applied?

- Incorrectly recorded as revenue vs. being applied against invoice
- Incorrectly applied against incorrect invoice

Can you correct <sup>a</sup> misapplied payment?

• Yes, send information to General Accounting to correct

Can you complete <sup>a</sup> wire payment?

- Yes, some information is included on bank statements that is applied
- $\bullet$ • Information can be sent by departments for General Accounting to apply

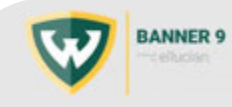

**Questions:**

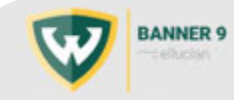

#### **CONGRATULATIONS!**

Using the training materials you should now be able to:

- ‐ Find and review Finance Accounts Receivable information relevant to your unit.
- ‐ Locate and use Accounting forms for Invoice, New Customer, and Detail Code requests.
- ‐ Enter a Finance Accounts Receivable charge for invoicing in the Banner system.

**Thank you for your time and effort!!**

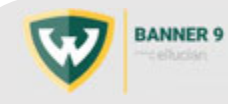